**Intec** Software Engineering

 $\binom{1}{2}$  +352 978 087 ⊠ info@intecsoft.com

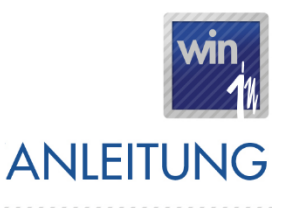

Stand: 12. Dezember 2023

### **Inhalt**

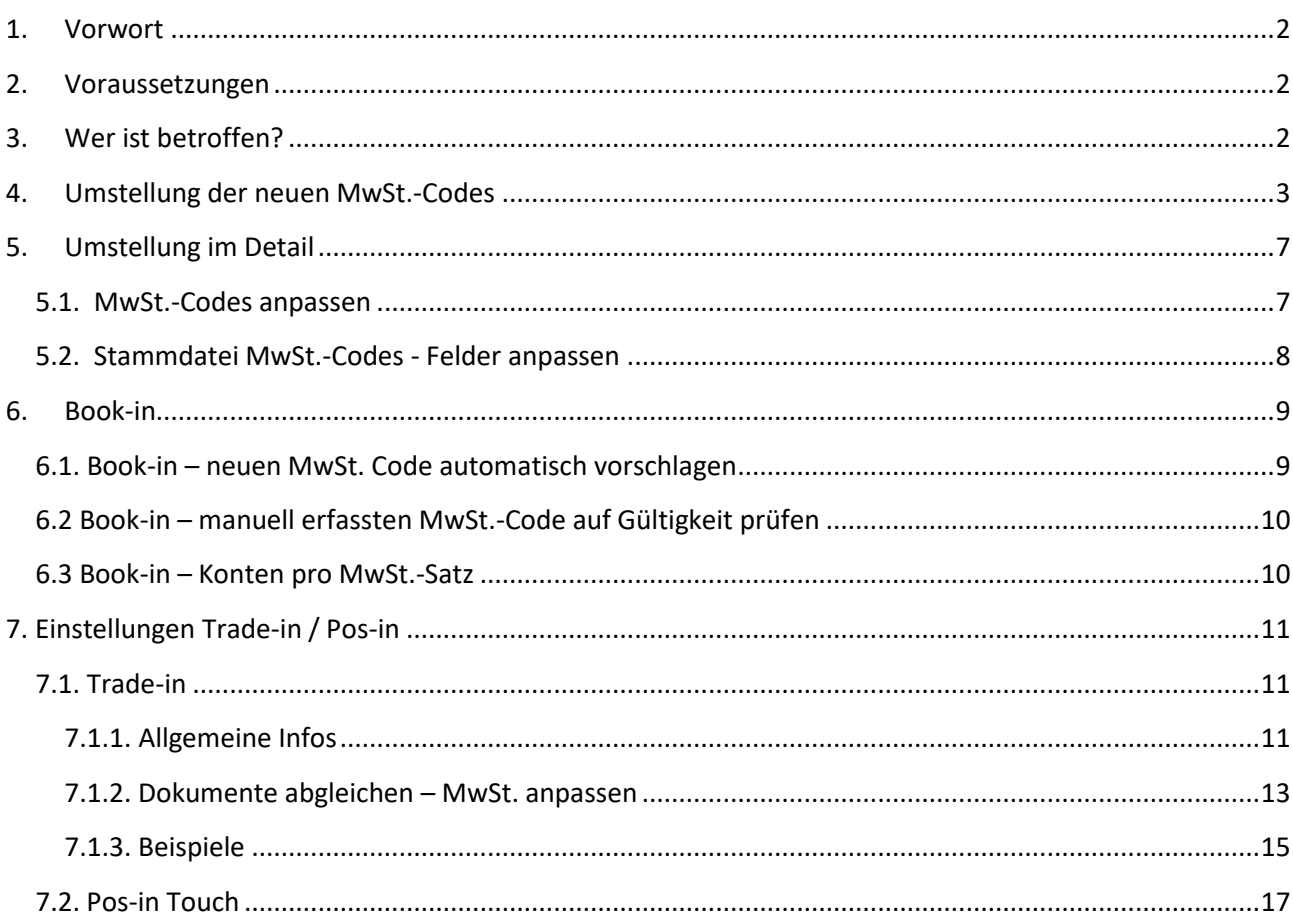

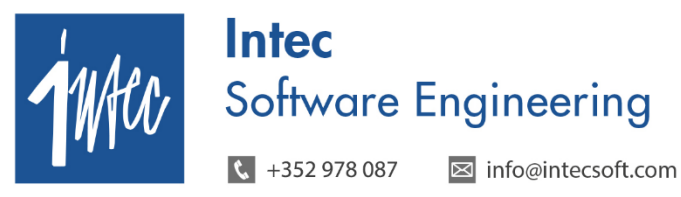

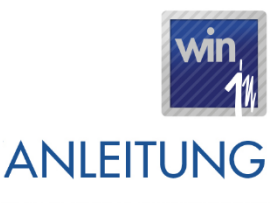

**Stand: 12. Dezember 2023**

## <span id="page-1-0"></span>**1. Vorwort**

Die Regierung hat vom 1. Januar 2023 bis zum 31. Dezember 2023 den normalen Mehrwertsteuersatz vorübergehend von 17% auf 16%, den mittleren Mehrwertsteuersatz von 14% auf 13% und den ermäßigten Mehrwertsteuersatz von 8% auf 7% gesenkt.

#### **Ab dem 1. Januar 2024 finden die regulären Mehrwertsteuersätze wieder Anwendung.**

Anbei finden Sie den entsprechenden [Gesetzestext](https://www.intecsoft.com/media/i1ljyd4n/eli-etat-leg-loi-2022-10-26-a534-jo-fr-pdfa.pdf) aus dem Memorial A (Art. 1er).

Für alle luxemburgischen Firmen oder belgischen Firmen mit luxemburgischer Mehrwertsteuernummer bedeutet dies, dass die Buchhaltungsprogramme aktualisiert werden müssen.

Die notwendigen Erweiterungen wurden in den aktuellen Versionen der Intec Programme integriert, diese Version ist ab sofort verfügbar.

## <span id="page-1-1"></span>**2. Voraussetzungen**

Intec-Programme:

- **Book-in**: ab Version **3.57.2.1**
- **Trade-in**: ab Version **3.57.3.0**
- **Time-in**: ab Version **3.57.0.0**
- **Pos-in**: ab Version **3.57.1.0**

### <span id="page-1-2"></span>**3. Wer ist betroffen?**

Betroffen von der gesetzlichen Umstellung sind:

- Luxemburgische Gesellschaften
- Belgische Gesellschaften, die im Besitz einer luxemburgischen MwSt.-Nummer sind und über Bookin eine luxemburgische MwSt.-Erklärung hinterlegen.

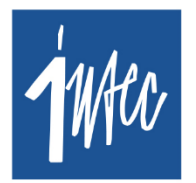

**Intec** Software Engineering

**⊠** info@intecsoft.com  $\sqrt{4 + 352978087}$ 

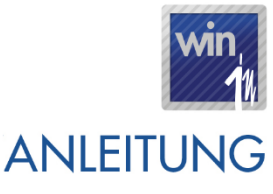

**Stand: 12. Dezember 2023**

## <span id="page-2-0"></span>**4. Umstellung der neuen MwSt.-Codes**

Um diese Umstellung durchzuführen, kann in **Book-in** das Menü unter **Verschiedenes** – *Anpassen der Lux. MwSt. für 2023* genutzt werden. In dieser Maske können gleichzeitig mehrere Gesellschaften umgestellt werden. Nach Klick auf "Start" werden die Änderungen ausgeführt und angezeigt, die das Modul für die jeweilige Gesellschaft erstellt. Zusätzlich kann ein Ausdruck der Anpassungen erstellt werden.

Ist die Option "Simulation" aktiviert, werden die Änderungen simuliert aber noch nicht definitiv ausgeführt.

Die Umstellung erfolgt in 4 Phasen.

**Die Phase 1 und ggfls. die Phase 2 wurden bereits Ende 2022 / Anfang 2023 durchgeführt und können somit für die Umstellung 2024 ignoriert werden.**

#### **Phase 1: Anlegen der neuen MwSt.-Codes. (sollte bis Ende 12/2022 erfolgen):**

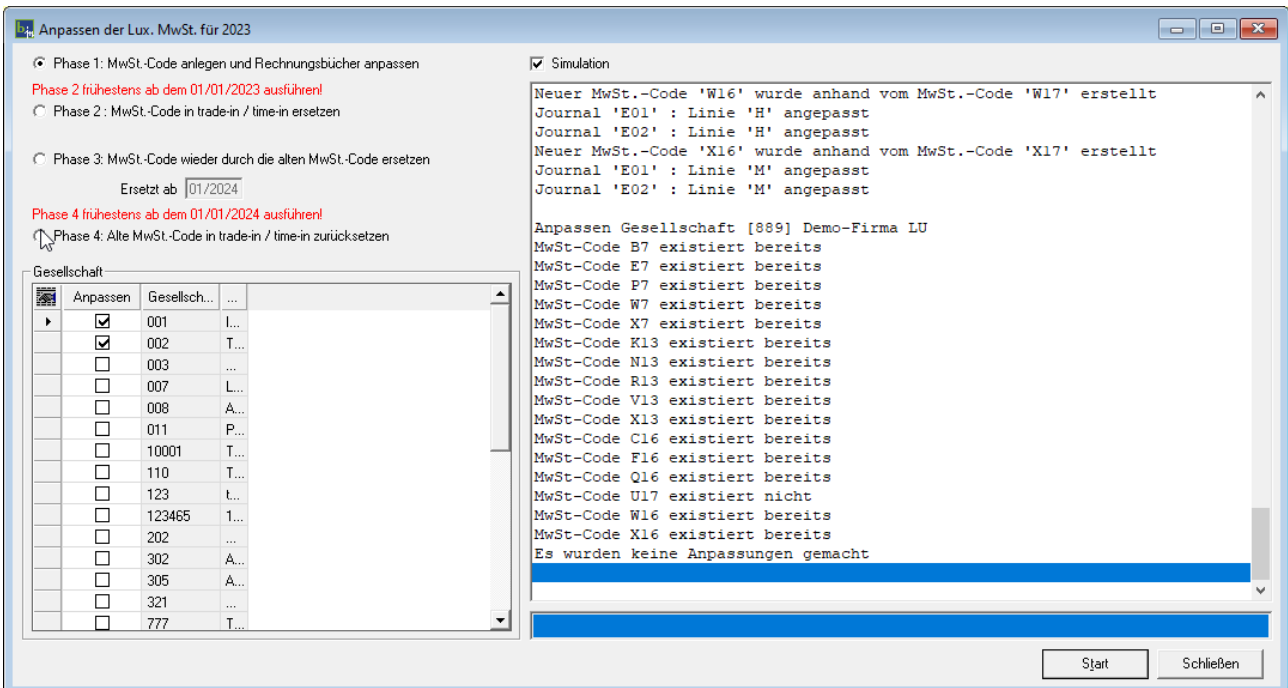

Konkret werden mit "Phase 1" folgende Anpassungen vorgenommen:

- Die neuen MwSt.-Codes werden erstellt.

<sup>-</sup> Die neuen MwSt.-Codes werden als MwSt.-Code "Ersetzt durch" bei den alten MwSt.-Codes eingesetzt mit einer Periode "Gültig ab" 01/2023.

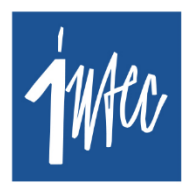

**Intec** Software Engineering

**E** info@intecsoft.com  $\sqrt{4}$  +352 978 087

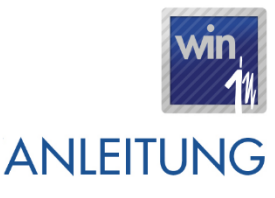

#### **Stand: 12. Dezember 2023**

- In den Rechnungsbüchern werden die neuen Basis-Linien automatisch erstellt und die neuen MwSt.-Codes werden dort hinterlegt.

Dies bedeutet, dass die MwSt.-Codes in den Stammdaten der Kunden / Lieferanten / Konten unverändert bleiben.

Zusätzlich wird in Phase 1 geprüft, ob in der Gesellschaft belgische Journale mit luxemburgischer MwSt. existieren. Sollte dies der Fall sein, werden diese Journale vom System erkannt und zur besseren Erkennung in roter Schrift angezeigt, **die Erweiterungen an diesen Journalen müssen aber manuell vom Benutzer vorgenommen werden**. Hierfür kann Ihnen das Intec Support Team behilflich sein.

#### **Phase 2 : MwSt.-Code in Trade-in / Time-in ersetzen**

- Anpassen der Stammdaten (Artikel, …) in Trade-in und Time-in: der alte MwSt.-Code wird durch den neuen Code ersetzt (C17 -> C16).

Die Phase 2 soll frühestens ab dem 01/01/2023 erfolgen, damit Trade-in Dokumente die vor dem 01/01/2023 erstellt werden mit den alten MwSt.-Codes gegründet werden.

Die Phase 2 muss nur dann ausgeführt werden, wenn in der Stammdatei der Artikel in Trade-in (Liste / Maske) der korrekte Vk.-Preis inkl. MwSt. angezeigt werden soll.

Im Fall von konsolidierten Book-in Firmen, sprich wo bei mehreren Trade-in Firmen die gleiche Book-in Firma definiert ist, wird die Phase 2 in allen betroffenen Trade-in Firmen ausgeführt.

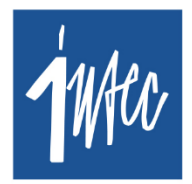

**Intec** Software Engineering

 $\binom{1}{3}$  +352 978 087 **⊠** info@intecsoft.com

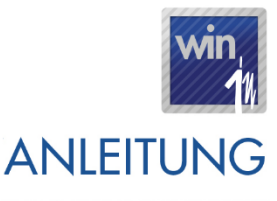

**Stand: 12. Dezember 2023**

#### **Phase 3 : MwSt.-Code wieder durch die alten MwSt.-Code ersetzen**

- Die Phase 3 **kann ausgeführt werden, sobald die aktuellsten Programmversionen installiert wurden**. Wir empfehlen, diese Phase auszuführen, sobald das Update installiert wurde, damit ab 01/01/2024 alle MwSt.-Sätze korrekt ermittelt werden und es dann nicht vergessen wird.
- Die reduzierten MwSt.-Sätze finden nur für das Jahr 2023 Anwendung, ab Januar 2024 finden die regulären MwSt.-Sätze wieder Anwendung.
- Als Periode "Ersetzt ab" muss 01/2024 angegeben werden (diese Periode wird automatisch vorgeschlagen)

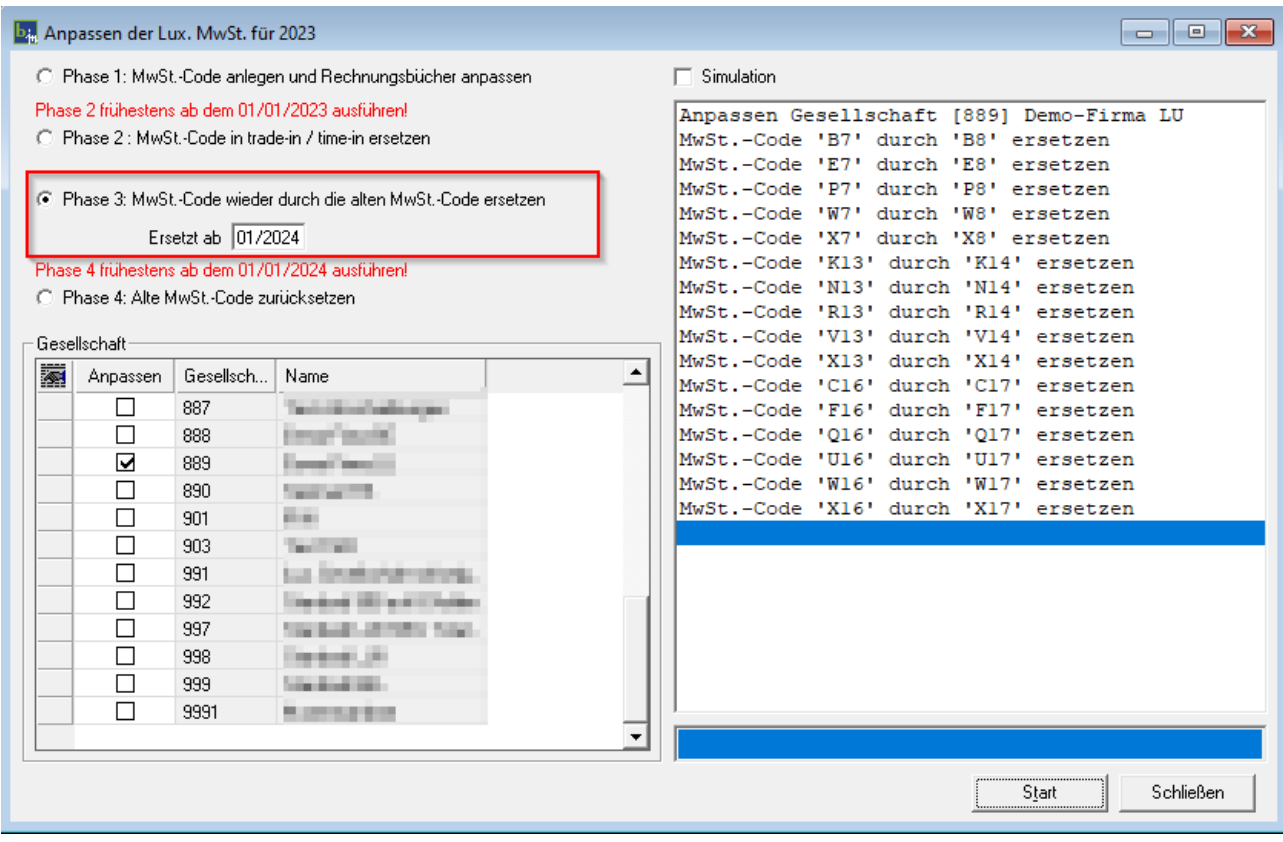

Konkret werden mit "Phase 3" folgende Anpassungen vorgenommen:

- Bei den reduzierten MwSt.-Codes wird der reguläre MwSt.-Code als Code "Ersetzt durch" eingesetzt mit einer Periode "Gültig ab" = 01/2024.

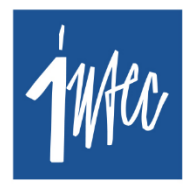

**Intec** Software Engineering

 $\sqrt{4}$  +352 978 087 **⊠** info@intecsoft.com

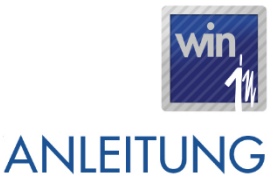

**Stand: 12. Dezember 2023**

#### **Phase 4 : Alte MwSt.-Code zurücksetzen**

- Die Phase 4 **sollte immer ausgeführt werden**, unabhängig davon ob Phase 2 ausgeführt wurde oder nicht, damit die reduzierten MwSt.-Code in den Stammdaten durch die regulären MwSt.-Code ersetzt werden.
- Mit dieser Phase werden die regulären MwSt.-Codes in den Stammdaten **in Book-in, Trade-in und Time-in** wieder hinterlegt (C16 -> C17).
	- o Stammdaten in Book-in: Kunden, Lieferanten, Konten
	- o Stammdaten Trade-in: Artikel
	- o Stammdaten Time-in: Projekte
- Die Phase 4 **sollte frühestens ab dem 01/01/2024 (oder später)** ausgeführt werden. Die Programme ermitteln den korrekten MwSt.-Code, auch wenn Phase 4 erst später ausgeführt wird.
- Bei Trade-in Kunden, die ab dem 01/01/2024, in der Artikel Stammdatei die korrekten Preise inklusive MwSt. 17% sehen wollen, muss die Phase 4 direkt Anfang 2024 ausgeführt werden.
- Im Fall von konsolidierten Book-in Firmen, sprich wo bei mehreren Trade-in Firmen die gleiche Book-in Firma definiert ist, wird die Phase 4 automatisch in allen betroffenen Trade-in Firmen ausgeführt.

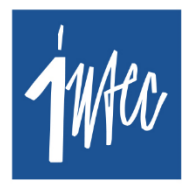

**Intec** Software Engineering

 $\frac{1}{2}$  +352 978 087 **⊠** info@intecsoft.com

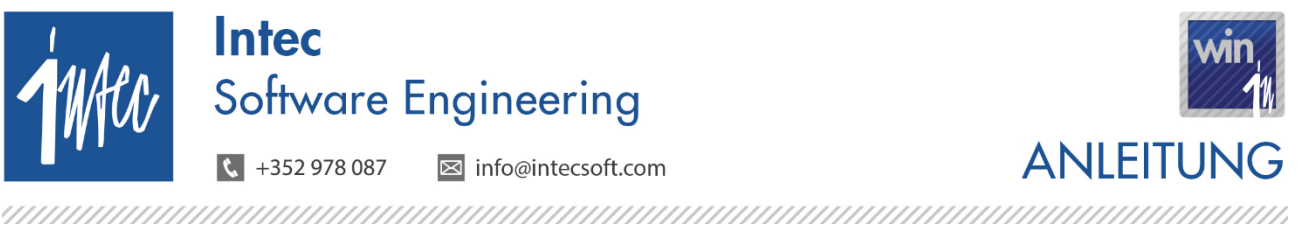

**Stand: 12. Dezember 2023**

## <span id="page-6-0"></span>**5. Umstellung im Detail**

Ziel ist es, dass die Book-in Gesellschaften schon vor Ende 2023 umgestellt werden, damit alle Einstellungen, die ab Januar 2024 gelten schon vorab konfiguriert werden.

### <span id="page-6-1"></span>**5.1. MwSt.-Codes anpassen**

- *MwSt.-Sätze an 16%: 17%*
	- $\circ$  C16: MwSt. 16% Luxemburg (Inland)  $\rightarrow$  C17 ab 01/2024
	- $\circ$  F16: MwSt. 16% Import IN-EU Waren  $\rightarrow$  F17 ab 01/2024
	- $\circ$  Q16: MwSt. 16% Import OUT-EU Waren  $\rightarrow$  Q17 ab 01/2024
	- $\circ$  U16 : MwSt. 16% Import TABACS  $\rightarrow$  U17 ab 01/2024
	- $\circ$  W16: MwSt. 16% DL.IN-EU Art26  $\rightarrow$  W17 ab 01/2024
	- $\circ$  X16: MwSt. 16% Import OUT-EU DL  $\rightarrow$  X17 ab 01/2024
- *MwSt.-Sätze an 13%: 14%*
	- $\circ$  K13: MwSt. 13% Luxemburg  $\rightarrow$  K14 ab 01/2024
	- $\circ$  N13: MwSt. 13% Import IN-EU Waren  $\rightarrow$  N14 ab 01/2024
	- $\circ$  R13: MwSt. 13% Import OUT-EU Waren  $\rightarrow$  R14 ab 01/2024
	- $\circ$  V13: MwSt. 13% DL IN-EU Art26  $\rightarrow$  V14 ab 01/2024
	- $\circ$  X13: MwSt. 13% Import OUT-EU DL  $\rightarrow$  X14 ab 01/2024
- *MwSt.-Sätze an 7%: 8%*
	- o B7: MwSt. 7% Luxemburg  $\rightarrow$  B8 ab 01/2024
	- $\circ$  E7: MwSt. 7% Import IN-EU Waren  $\rightarrow$  E8 ab 01/2024
	- $\circ$  P7: MwSt. 7% Import OUT-EU Waren  $\rightarrow$  P8 ab 01/2024
	- $\circ$  W7: MwSt. 7% DL IN-EU Art26  $\rightarrow$  W8 ab 01/2024
	- $\circ$  X7: MwSt. 7% Import OUT-EU DL  $\rightarrow$  X8 ab 01/2024

**Intec** Software Engineering **⊠** info@intecsoft.com  $\frac{1}{2}$  +352 978 087

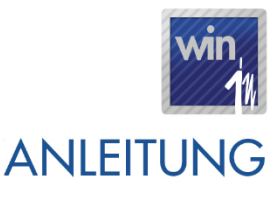

#### <span id="page-7-0"></span>**Stand: 12. Dezember 2023**

## **5.2. Stammdatei MwSt.-Codes - Felder anpassen**

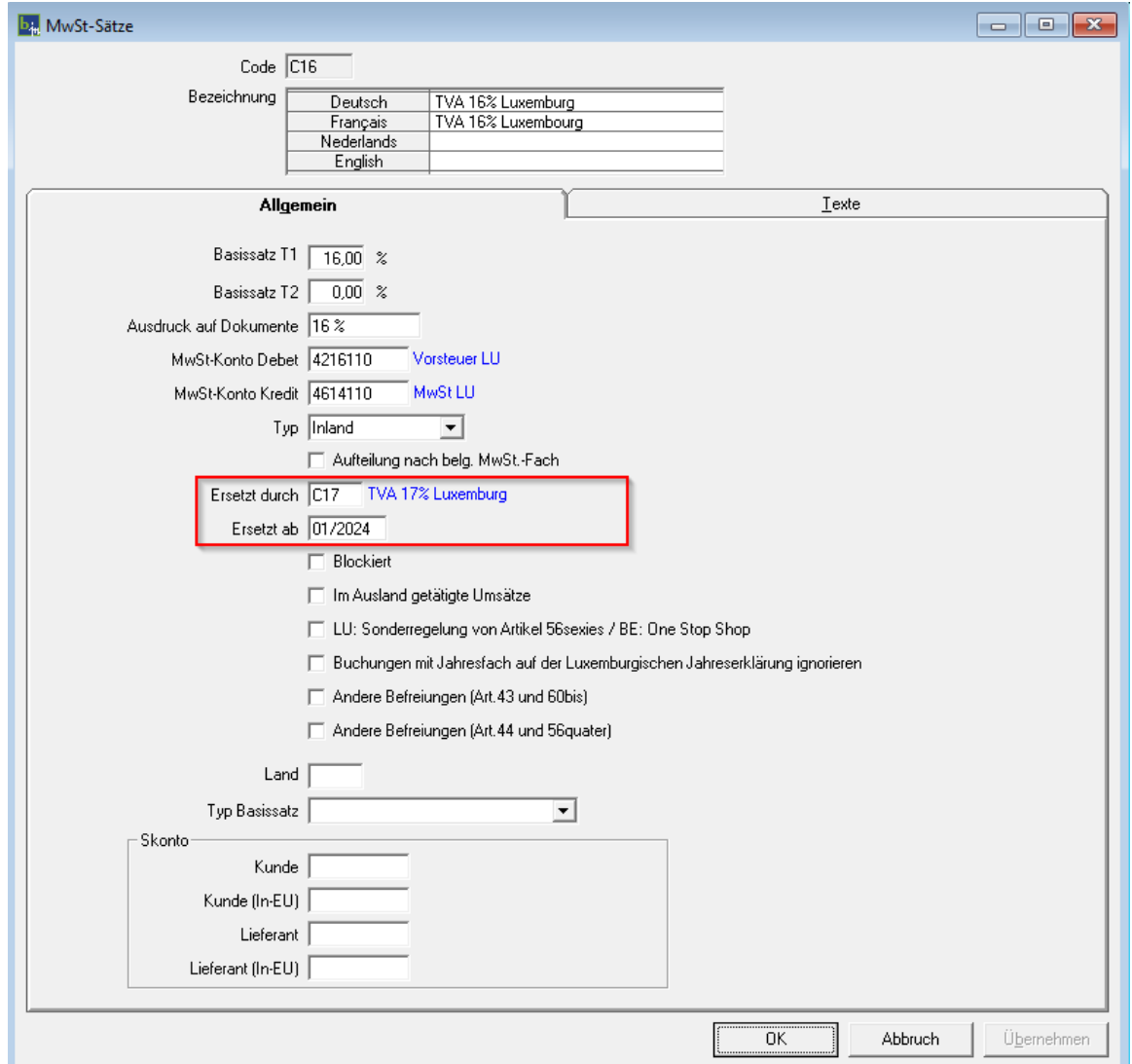

- MwSt.-Code "Ersetzt durch": stellt den MwSt.-Code dar, durch den der alte Code ersetzt wird. Der alte Code wird automatisch durch den neuen Code ersetzt, wenn die Buchungsperiode (Book-in) bzw. das Dokumentdatum (Trade-in) >= 01/2024 ist.
- Periode "Gültig ab": bezeichnet die Periode, ab wann der alte MwSt.-Code durch den neuen Code ersetzt wird.
- **Blockiert** (Ja / Nein): Wenn nicht aktiv, dann kann dieser MwSt.-Code eingegeben werden. Ist dieser Haken jedoch aktiv, können keine neuen Buchungen mit diesem MwSt.-Code gegründet werden. Dadurch ist gewährleistet dass keine Buchungen mehr mit alten MwSt.-Code erfolgen.

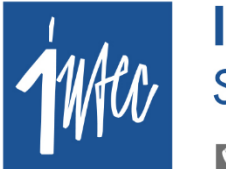

**Intec** Software Engineering

 $\sqrt{2}$  +352 978 087 **⊠** info@intecsoft.com

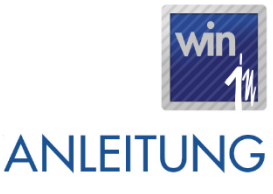

**Stand: 12. Dezember 2023**

### <span id="page-8-0"></span>**6. Book-in**

### <span id="page-8-1"></span>**6.1. Book-in – neuen MwSt. Code automatisch vorschlagen**

Bei der Eingabe von Dokumenten in Book-in ab 01/2024 (die Periode ist ausschlaggebend, nicht das Datum), wird der definierte MwSt.-Code beim Kunden/Lieferanten/Konto durch den neuen Code ersetzt.

- Beispiel: steht bei einem Konto der MwSt.-Code "C16", so wird beim Verbuchen einer Rechnung/Gutschrift ab 01/2024 automatisch der MwSt.-Code "C17" vorgeschlagen.

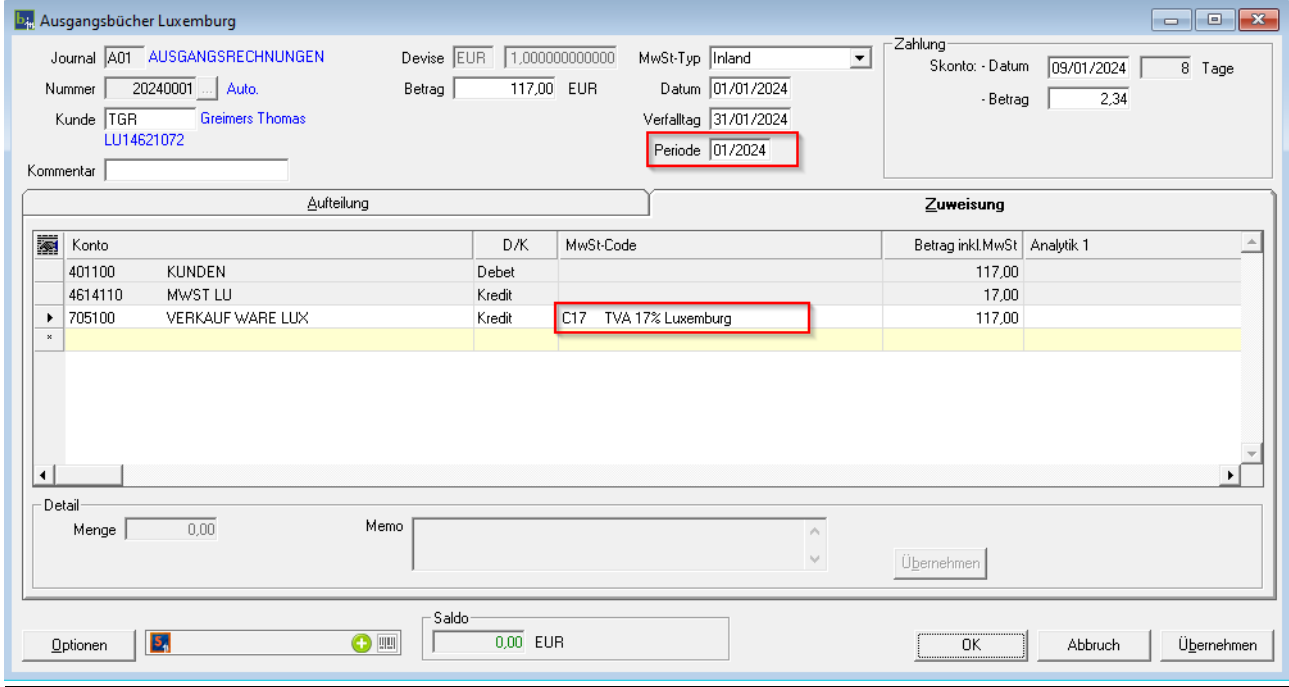

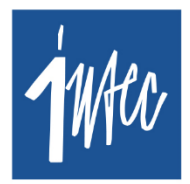

**Intec** Software Engineering

**⊠** info@intecsoft.com  $\frac{1}{2}$  +352 978 087

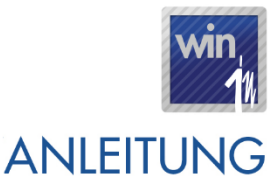

**Stand: 12. Dezember 2023**

### <span id="page-9-0"></span>**6.2 Book-in – manuell erfassten MwSt.-Code auf Gültigkeit prüfen**

Bei manueller Eingabe eines MwSt.-Codes durch den Benutzer wird, wenn man z.B. den Kode "C16" eingibt, auch der Code "C16" vorgeschlagen (insofern dieser nicht blockiert ist). Beim Verlassen vom Feld prüft Book-in, ob dieser MwSt.-Code ersetzt werden muss, was wiederum abhängig von der Periode ist.

Beispiel: wird beispielsweise ab 01/2024 eine Finanzoperation mit dem MwSt.-Code "C16" erfasst, erscheint beim Verlassen vom Feld die Frage "MwSt.-Code wurde durch Code "C17" ersetzt. Neuen Code übernehmen?". Bei Ja wird "C17" auf die Linie gesetzt, ansonsten bleibt der alte MwSt.-Code "C16" auf der Linie bestehen. Standardmäßig wird "Ja" vorgeschlagen, damit der Benutzer den neuen Code durch Betätigung der ENTER-Taste direkt übernehmen kann.

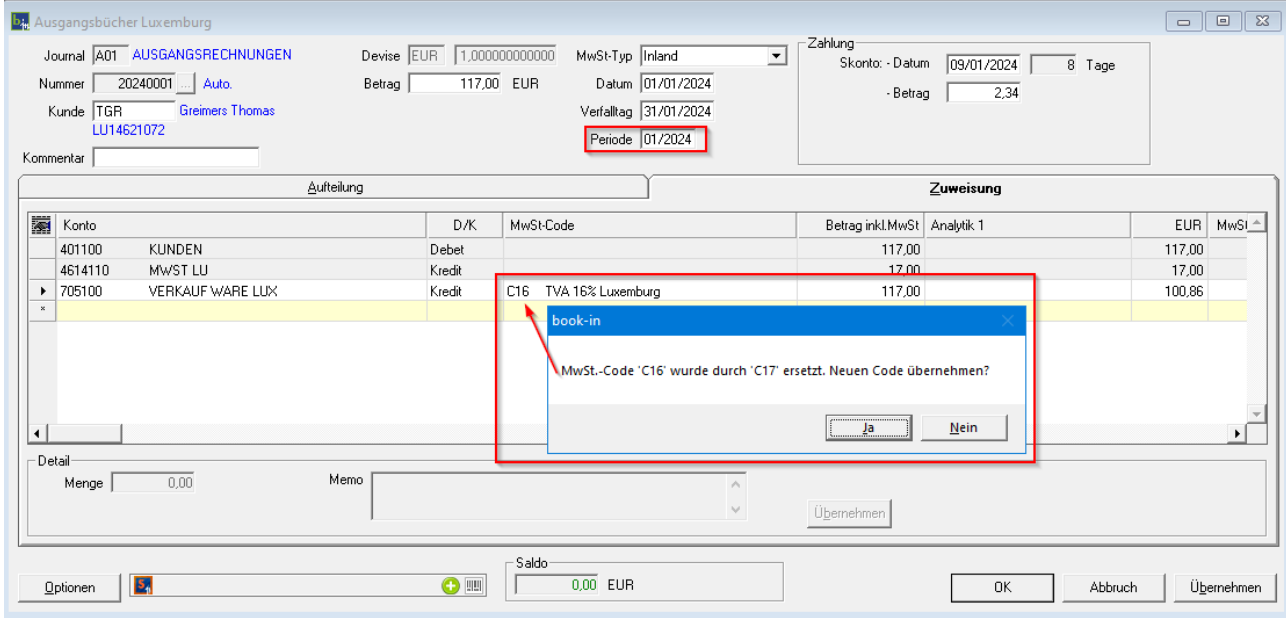

### <span id="page-9-1"></span>**6.3 Book-in – Konten pro MwSt.-Satz**

Falls in Book-in Konten individuell pro MwSt.-Satz erstellt wurden, dann müssen ab 01/2024 wieder die Konten gebucht werden, bei denen die regulären MwSt.-Sätze hinterlegt sind. Diese Konten müssen dann ggfls. in Trade-in in der Stammdatei der Artikel neu hinterlegt werden.

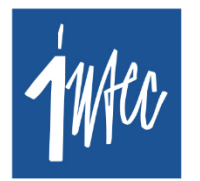

**Intec** Software Engineering

**⊠** info@intecsoft.com  $\sqrt{4 + 352978087}$ 

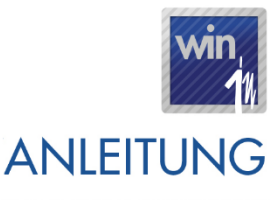

**Stand: 12. Dezember 2023**

## <span id="page-10-0"></span>**7. Einstellungen Trade-in / Pos-in**

### <span id="page-10-1"></span>**7.1. Trade-in**

#### <span id="page-10-2"></span>**7.1.1. Allgemeine Infos**

Damit die Umstellung problemlos gelingt, sind folgende Punkte zu beachten:

- In Trade-in ist das **Dokumentdatum** immer ausschlaggebend um zu bestimmen welcher MwSt.- Code Anwendung findet; bei Dokumenten die ab dem 01/01/2024 erstellt werden, wird beispielsweise der MwSt.-Code "C16" automatisch durch den Code "C17" ersetzt.
- Es sollten nach Möglichkeit alle Dokumente, die bis zum 31/12/2023 verrechnet werden können auch verrechnet werden, damit diese Dokumente abgeschlossen sind am 31/12/2023.
- Prinzipiell gilt die Regel, dass Aufträge aus 2023 die noch im gleichen Jahr geliefert werden, mit dem dann noch gültigen MwSt.-Code verrechnet werden, auch wenn diese erst in 2024 verrechnet werden und Aufträge aus 2023, die aber erst in 2024 geliefert werden, mit dem MwSt.-Code verrechnet werden, der ab 2024 gültig ist.
- Gibt man auf Dokumenten mit einem Dokumentdatum < 01/01/2024 einen Artikel ein, dann wird hier weiterhin der reduzierte MwSt.-Code ,C16' vorgeschlagen.
- In der Stammdatei der Artikel (sowie in der Stammliste) wird immer der Vk.-Preis inkl. MwSt. vom MwSt.-Code angezeigt, den man in der Stammdatei des Artikels definiert hat
	- o Preis ohne MwSt.: 100€ mit MwSt.-Code ,C17' = 117 €
	- o Preis ohne MwSt.: 100€ mit MwSt.-Code ,C16' = 116 €

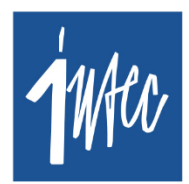

**Intec** Software Engineering

 $\frac{1}{2}$  +352 978 087 **⊠** info@intecsoft.com

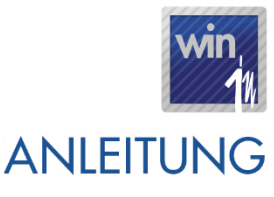

#### **Stand: 12. Dezember 2023**

- Falls nach Anwendung von Phase 3/4, die Netto Vk-Preise reduziert werden sollen, damit der Vk-Preis inkl. MwSt. dem vorherigen Preis inkl. MwSt. entspricht, kann hierfür das Modul **Stock-Preise** 
	- **– Preisindexierung-Artikelsysteme** genutzt werden:
		- o Ursprung: Verkaufspreis
		- o Indexierung
			- %-Satz für Artikel mit 17% MwSt.: **-** 0,854701
			- %-Satz für Artikel mit 14% MwSt.: **-** 0,877193
			- %-Satz für Artikel mit 8% MwSt.: **-** 0,925926
		- o Über die erweiterte Auswahl kann auf den MwSt. Code des Artikels gefiltert werden
- Im Falle dass Artikel-Etiketten mit Vk-Preisen inkl. MwSt. bereits vor dem 01/01/2024 neu ausgedruckt werden sollen, damit diese dann nur noch neu angebracht werden müssen, gilt folgende Vorgehensweise:
	- o Eine Sicherheitskopie der entsprechenden Book-in- und Trade-in Datenbank in eine neue Gesellschaft einlesen
	- o In dieser Gesellschaft in Book-in anhand vom Modul *Anpassen der Lux. MwSt. für 2023* die Phase 3 und 4 ausführen, dadurch wird in Trade-in in der Stammdatei der Artikel der neue MwSt.-Code hinterlegt und somit wird beim Ausdruck der Artikel-Etiketten dann der neue Vk-Preis inkl. MwSt. berücksichtigt.

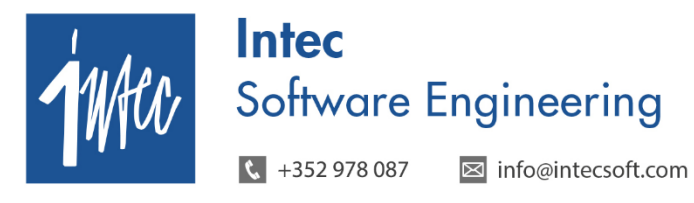

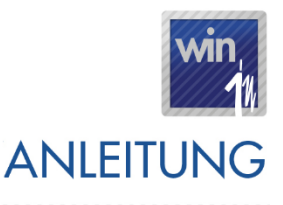

#### **Stand: 12. Dezember 2023**

#### <span id="page-12-0"></span>**7.1.2. Dokumente abgleichen – MwSt. anpassen**

Über den Menüpunkt **Verschiedenes – Dokumente abgleichen - MwSt. anpassen** besteht die Möglichkeit, für die *offenen* Dokumente eine Preisberechnung der MwSt. auszuführen. Hierdurch werden die neuen MwSt.-Codes ermittelt und die Preise inkl. MwSt. auf den Dokumenten neu berechnet.

Durch das Modul wird geprüft ob bei offenen Trade-in Dokumenten, der MwSt.-Code in den Detaillinien vom Dokument angepasst werden muss.

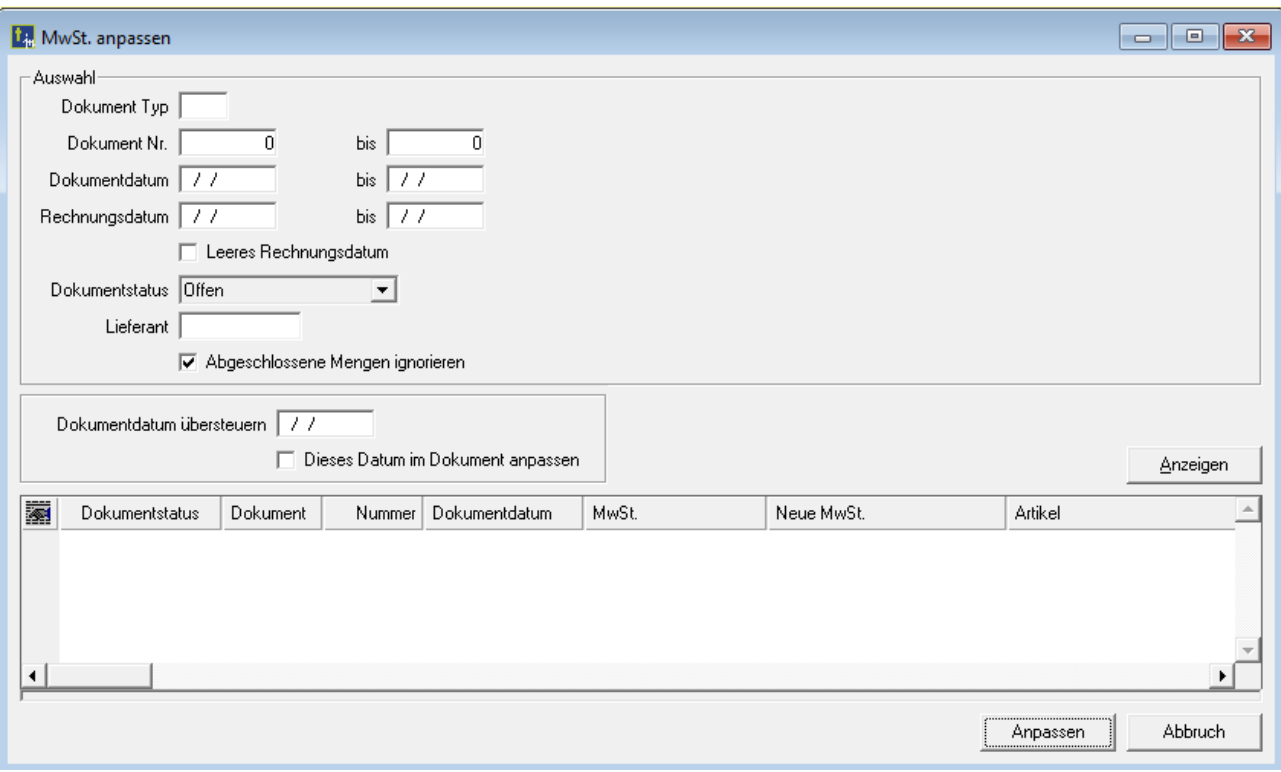

Über folgende Auswahlmöglichkeiten können die Dokumente eingeschränkt werden:

- Dokument Typ
- Dokument Nr. Von / Bis
- Dokument Datum Von / Bis
- Rechnungsdatum Von / Bis
- Leeres Rechnungsdatum: Dokumente mit leerem Rechnungsdatum berücksichtigen
- Dokumentstatus (nur offene Dokumente werden berücksichtigt)
- Lieferant: um Dokumente von einem bestimmten Lieferanten anzupassen
- Abgeschlossene Mengen ignorieren: standardmäßig aktiv, damit bei Detaillinien die komplett transferiert wurden, keine Anpassung vom MwSt.-Code erfolgt

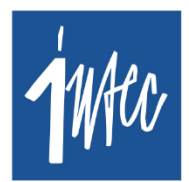

**Intec** Software Engineering

**⊠** info@intecsoft.com  $\frac{1}{2}$  +352 978 087

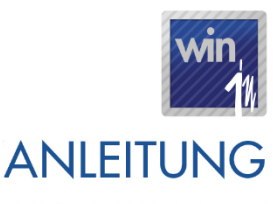

#### **Stand: 12. Dezember 2023**

- Dokumentdatum übersteuern: mit diesem Datum kann bestimmt werden, ab wann der "MwSt.-Code Ersetzt durch" angewendet wird (siehe Beispiele)
- Dieses Datum in Dokument anpassen (ja / nein): soll das aktuelle Dokumentdatum mit dem hier angegebenen Datum überschrieben werden?

Durch Klick auf "Anzeigen", wird dem Benutzer eine Vorschau angezeigt mit den Detaillinien pro Dokument, die angepasst werden. Linien die von der Anpassung betroffen sind werden in blauer Schriftart angezeigt, nicht betroffene Linien werden in schwarzer Schriftart angezeigt. In den beiden Spalten "MwSt." und "Neue MwSt." wird dem Benutzer angezeigt wie der MwSt.-Code angepasst wird. Die eigentliche Anpassung an den Dokumenten erfolgt durch Klick auf "Anpassen".

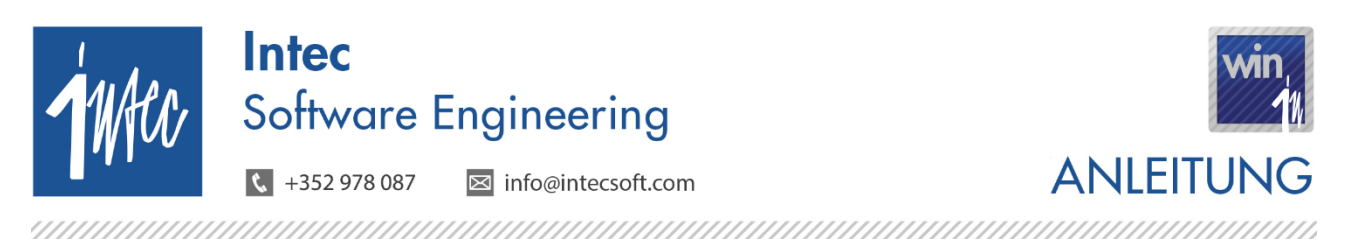

**Stand: 12. Dezember 2023**

#### <span id="page-14-0"></span>**7.1.3. Beispiele**

Beispiel 1: hat man einen Auftrag erstellt am 25/12/2023 mit MwSt.-Code "C16" und die Lieferung erfolgt in 2024, muss der Lieferschein in der Regel mit 17% MwSt. (C17) verrechnet werden.

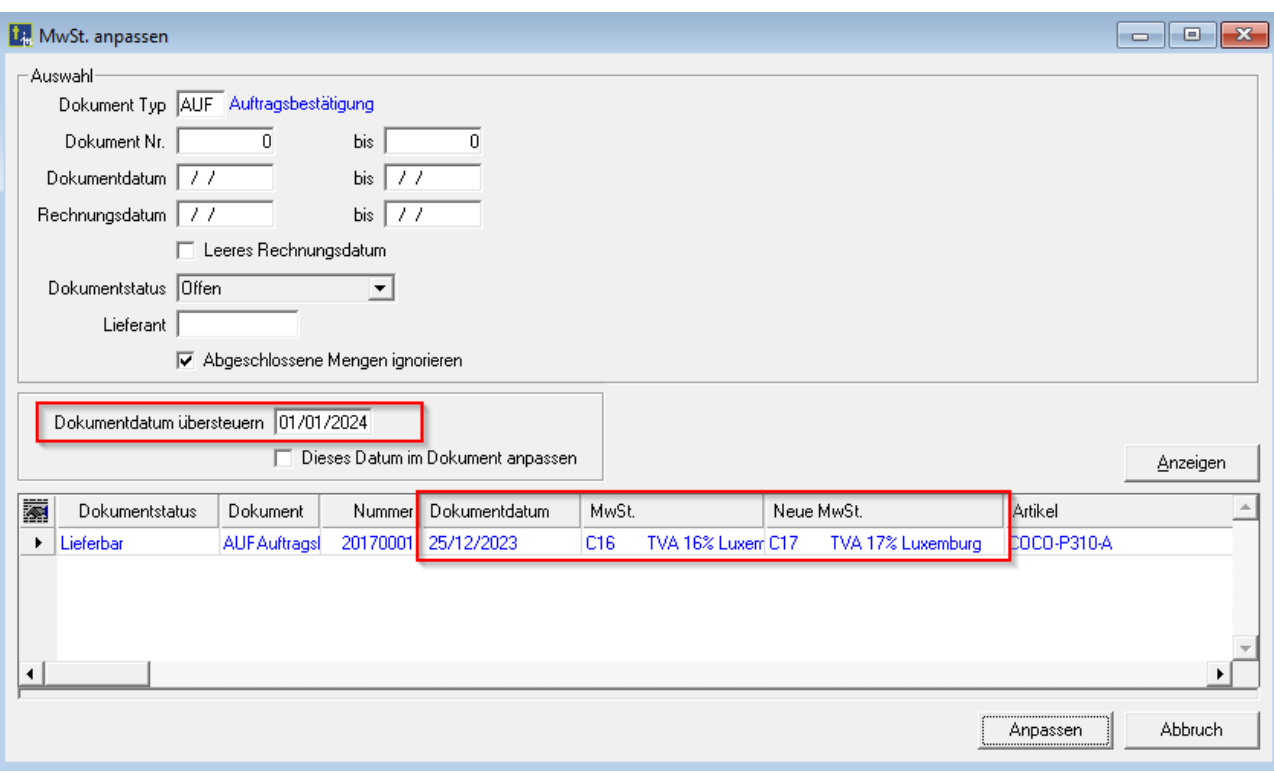

Durch die Angabe vom Feld "Dokumentdatum übersteuern", wird der MwSt.-Code anhand vom hier angegebenen Datum ermittelt und nicht anhand vom Dokumentdatum. Dadurch wird dann der MwSt.-Code ,C17' ermittelt, da dieser Code im konkreten Beispiel angewendet werden muss.

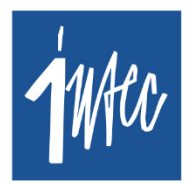

**Intec** Software Engineering

⊠ info@intecsoft.com  $\frac{1}{2}$  +352 978 087

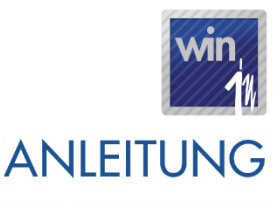

#### **Stand: 12. Dezember 2023**

Beispiel 2: Es bestehen offene Aufträge von 2023 mit MwSt.-Code, C16', die in 2024 verrechnet werden und für die ein Lieferschein erstellt wird mit Datum >= 01/01/2024, auf diesen Lieferscheinen steht dann der Code .C16'

- **Beim Transfer zum Folgedokument (im Beispiel Auftrag nach Lieferschein) wird der MwSt.-Code also nicht automatisch angepasst, wenn das Dokumentdatum vom neuen Dokument >= 01/01/2024 ist**
- In diesem Fall kann die MwSt. der erstellten Lieferscheine neu berechnet werden ohne ein Datum im Feld "Dokumentdatum übersteuern" anzugeben, die Preisberechnung berücksichtigt dann das Dokumentdatum (vom Lieferschein) und ersetzt dann automatisch auf den Lieferscheinen den Code ,C16' durch den Code ,C17'; die Rechnungen haben somit auch den korrekten MwSt.-Code, da diese ausgehend vom Lieferschein erstellt werden.

Beispiel 3: Es bestehen offene Aufträge von 2023 mit MwSt.-Kode ,C16', die in 2024 verrechnet werden und für die kein Lieferschein erstellt wird, die aber in 2024 verrechnet werden

In diesem Fall kann das Feld "Dokumentdatum übersteuern" dazu genutzt werden, um zu bestimmen, ob auf diesen Dokumenten der MwSt.-Code angepasst werden soll. **Wenn ein Datum im Feld "Dokumentdatum übersteuern" angegeben ist, so ist dieses Datum prioritär gegenüber dem Dokumentdatum**. Gibt der Benutzer hier z.B. als Datum 01/01/2024 an, so wird auf den Aufträgen automatisch der Code ,C16' durch den Code ,C17' ersetzt. Mithilfe der Option "Dieses Datum im Dokument anpassen" kann außerdem bestimmt werden, ob das Datum als Dokumentdatum übernommen werden soll.

#### Beispiel 4: Periodische Aufträge: genauso zu handhaben wie Fall 2

Beispiel 5: es bestehen Lieferscheine mit Datum <= 31/12/2023: diese Lieferscheine werden mit dem im Dokument angegeben MwSt.-Code verrechnet (C16, …), auch wenn die Rechnung erst in 2024 erstellt wird. Bei diesen Dokumenten muss der MwSt.-Code folglich nicht angepasst werden mit dem Modul **MwSt. anpassen**.

#### Beispiel Vorgehensweise Trade-in:

- Für Aufträge mit Datum <= 31/12/2023 die noch in 2023 geliefert/verrechnet werden die Lieferscheine/Rechnungen erstellen in 2023
- Anschließend Aufträge mit Datum <= 31/12/2023 die in 2024 geliefert / verrechnet werden mit Modul MwSt. anpassen und Angabe von Feld "Dokumentdatum übersteuern" = 01/01/2024 anpassen

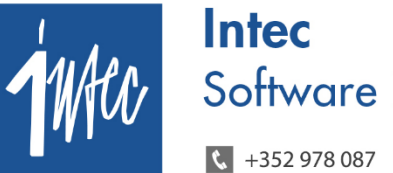

Software Engineering

⊠ info@intecsoft.com

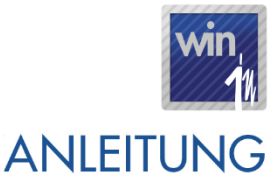

**Stand: 12. Dezember 2023**

## <span id="page-16-0"></span>**7.2. Pos-in Touch**

- Umstellung der Kasse vom 31/12/2023 auf den 01/01/2024: Ab Mitternacht greift automatisch die Logik vom "Ersetzt durch" MwSt.-Code. Die Kasse kann somit ganz normal weiterlaufen, es ist kein Neustart erforderlich.